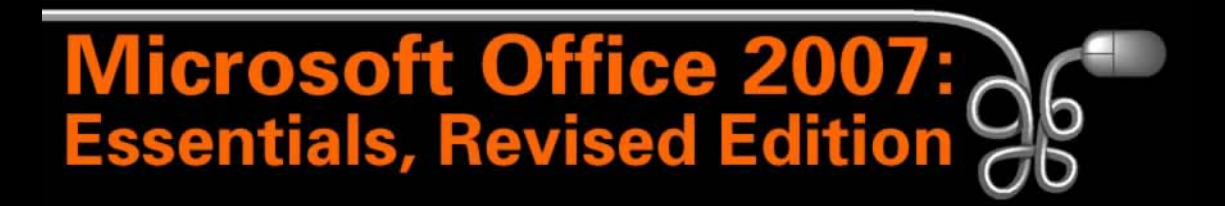

Lesson 14: Working with Formulas and **Functions** 

[Return to the Office 2007 web page](http://www.labpub.com/learn/oe7r/)

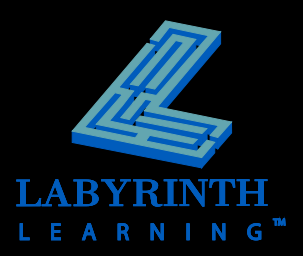

### **Formulas and Functions**

#### **Formula**

▲ Simply a math problem done in Excel

#### **Function**

▲ Prewritten formula that helps simplify complex procedures (for numbers and text)

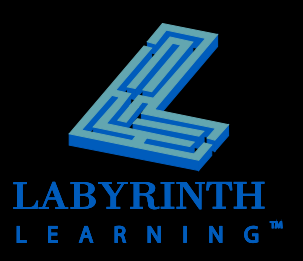

### **AutoSum**

#### **Automatically sums a column or row of numbers**

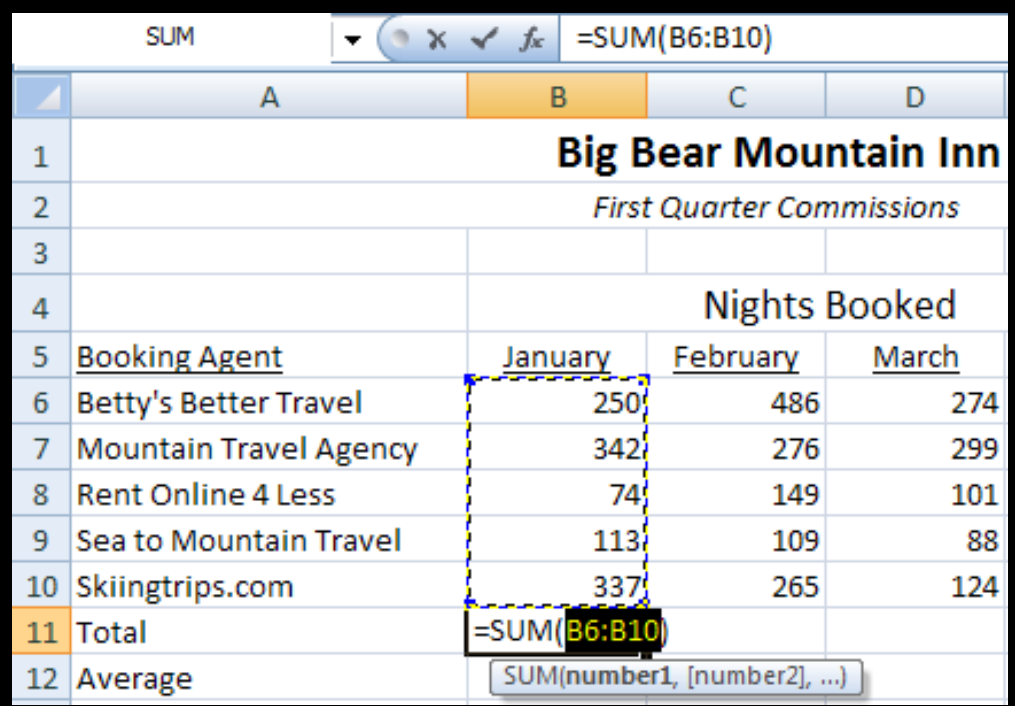

In this example, cell B11 was active and then the AutoSum command was issued; Excel will propose to add the numbers above the cell

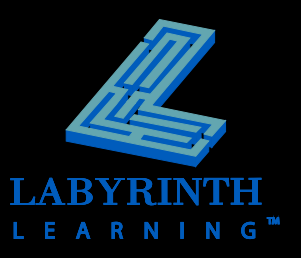

## **Status Bar Functions and Customization**

#### **Right-click on the status bar to display a context menu**

▲ Customize what you see on the status bar

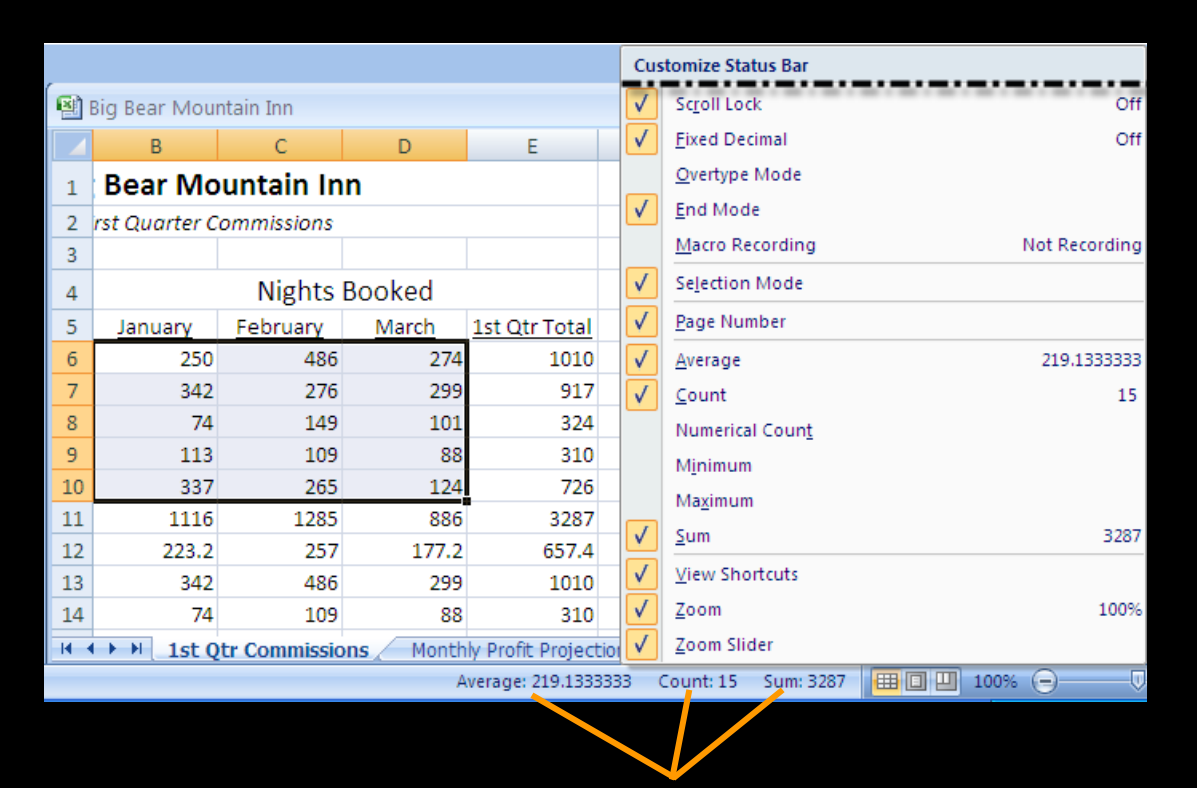

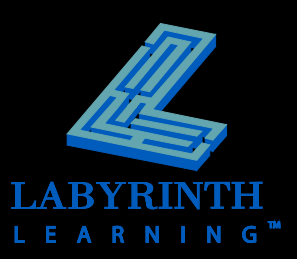

#### Notice the functions displayed on the status bar

## **Creating Formulas**

- **Start with " = "**
- **Use cell and range references when possible**
- **Arithmetic operators in formulas:**
	- Addition: +
	- ▲ Subtraction: -
	- ▲ Multiplication: \*
	- ▲ Division: /
	- ▲ Exponentiation: ^
	- ▲ Percent: %
	- ▲ Grouping: ( )

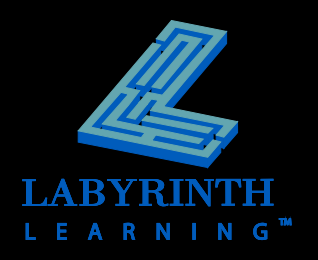

### **Cell and Range References**

- **Advantages:**
- **When references are used, formulas can be copied to other cells**
- **F** Since a reference refers to a cell or a **range of cells, the formula results are automatically recalculated when the data is changed in the referenced cell(s)**

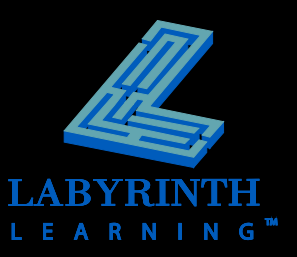

## **Please Excuse My Dear Aunt Sally**

### **P** Determines the order of operations in **formulas:**

- **P** Parentheses
- **E** Exponents
- ▲ **M** Multiplication
- **D** Division
- **A** Addition
- **S** Subtraction

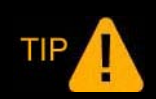

*Remember the order: "Please excuse my dear Aunt Sally."*

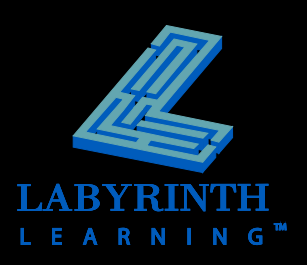

# **Using Cell References in Formulas**

#### **Relative**

▲ When you copy a formula, the cell references update automatically and refer to new cells relative to the new formula cell

#### **Absolute**

▲ Absolute references always refer to the same cell, regardless of which cell the formula is moved or copied to

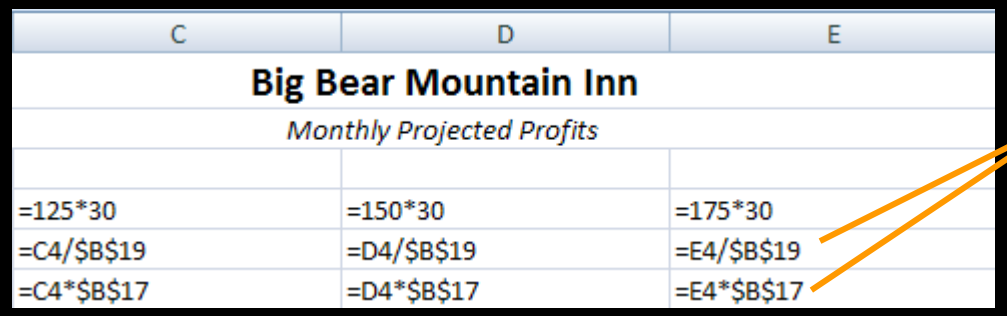

The examples displayed here show both relative and absolute cell references

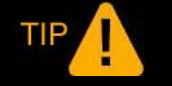

*Absolute cell references are denoted with \$ signs.*

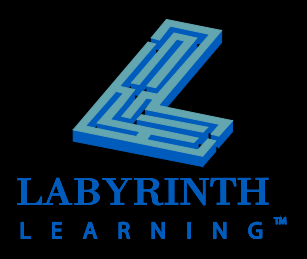

# **Modifying Formulas**

#### **Can modify in one of two places:**

Formula Bar

 $\blacktriangle$  In cell

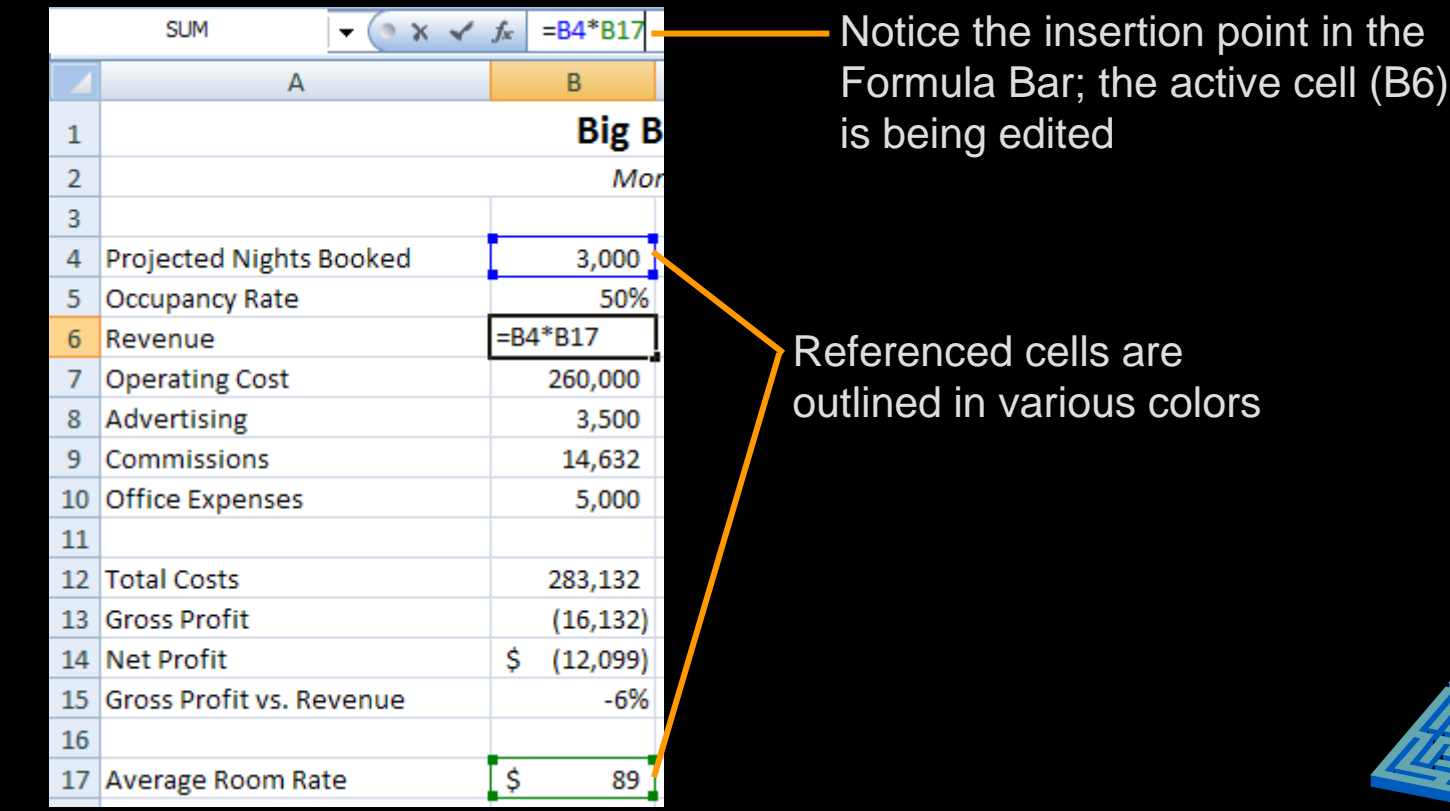

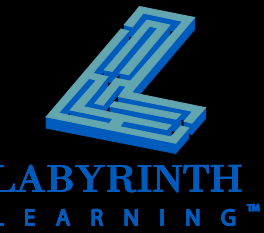

# **Copying Formulas**

- **E** Copy and Paste
	- ▲ OR
- **AutoFill**

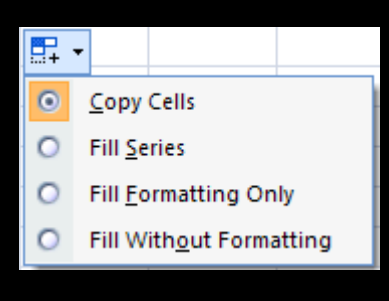

If you use the fill handle, you can click the AutoFill Options button to choose to copy the information from the source to destination cells

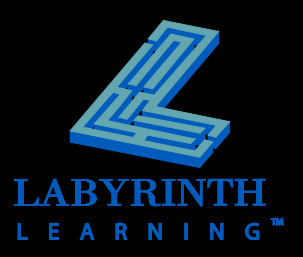

# **Displaying Formulas**

 **Choose to display formulas, rather than the resulting values, in cells**

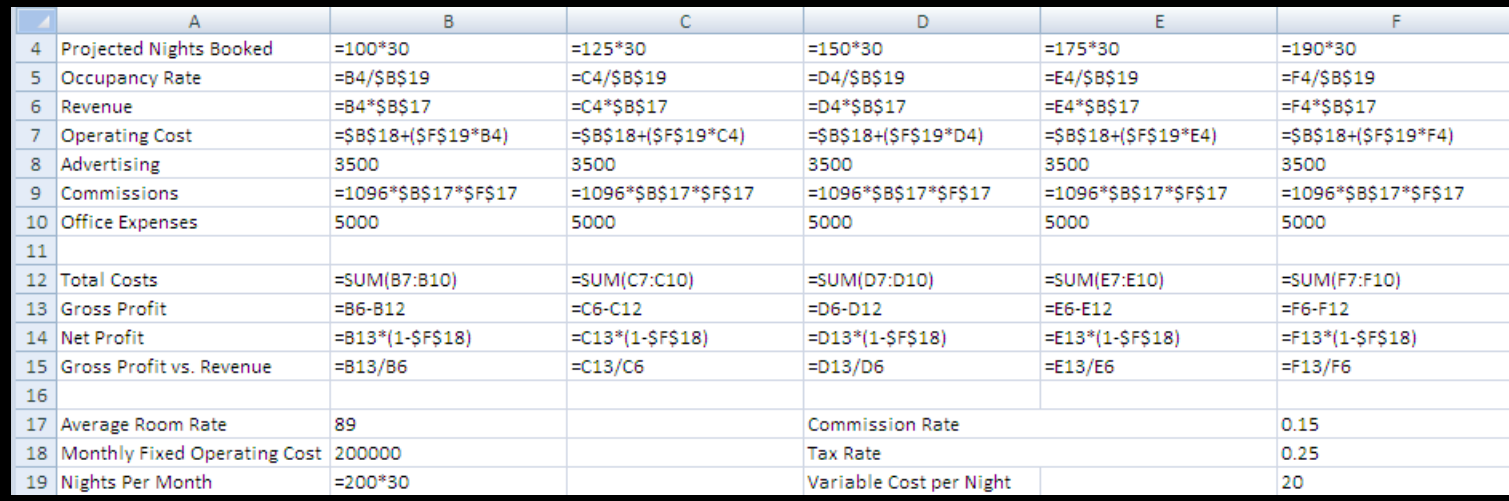

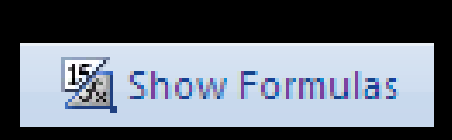

TIP

Use the Show Formulas button to toggle between displaying formulas and values

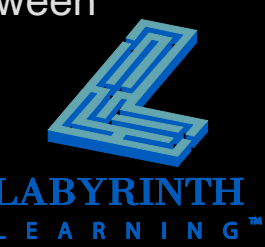

### **Formula AutoComplete**

 **Jumps into action once you type " = " and the beginning letters of a function in a cell**

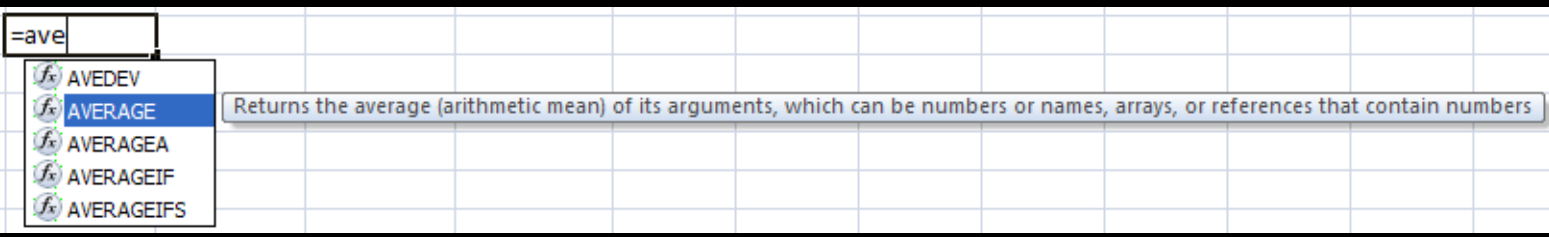

You can choose from the functions suggested by Formula AutoComplete

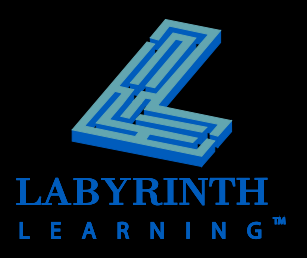

### **The Function Wizard**

 **Clicking the Function Wizard button displays the Insert Function dialog box**

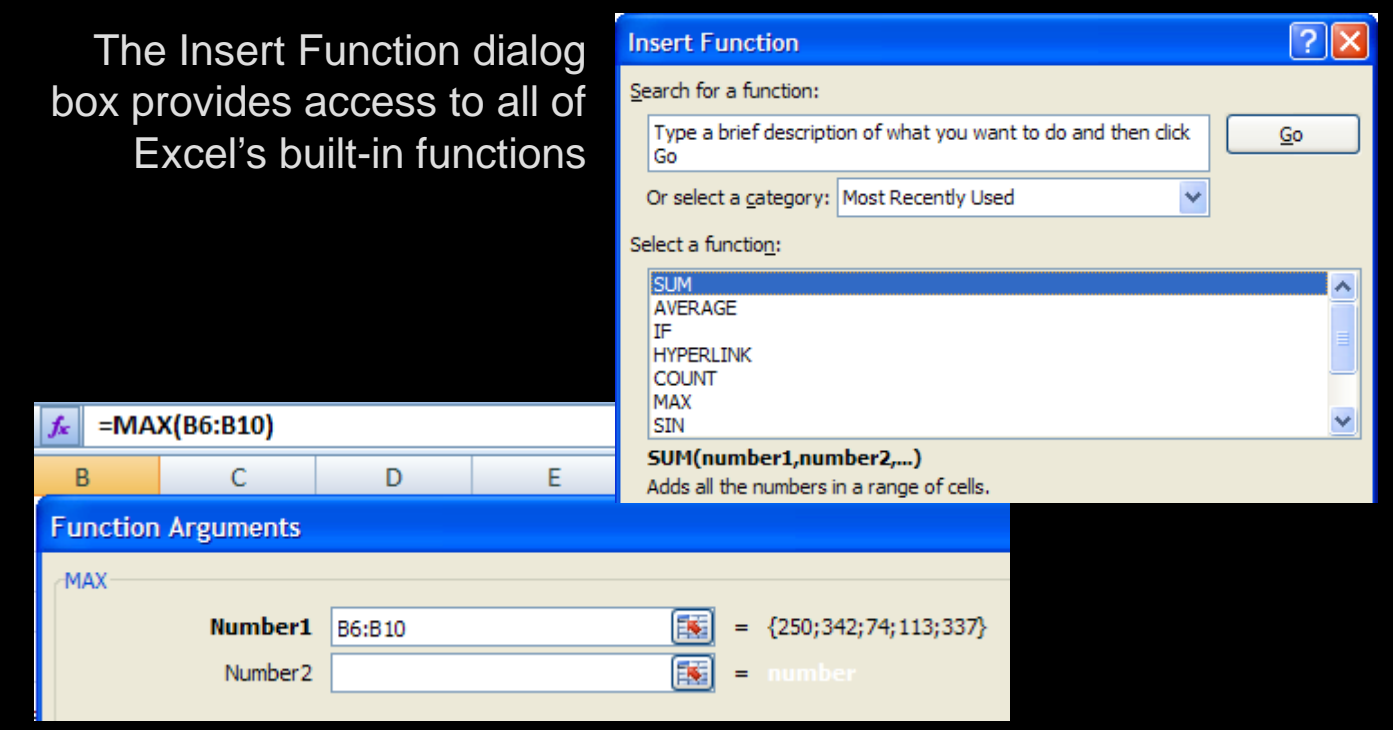

The Function Arguments dialog box allows you to determine the cell or range of cells to be included in the function

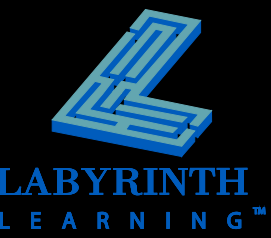

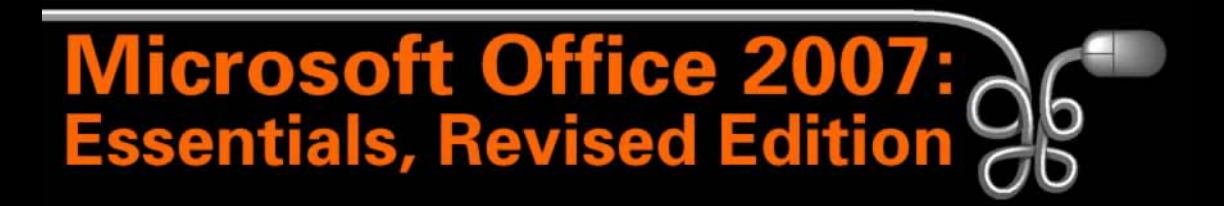

Lesson 14: Working with Formulas and **Functions** 

[Return to the Office 2007 web page](http://www.labpub.com/learn/oe7r/)

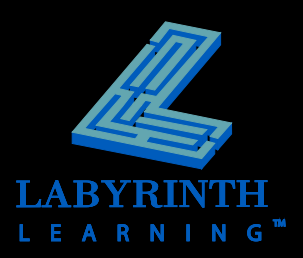